## **Printing Source Code in NetBeans**

Without any changes to the default print options, NetBeans will print a horrendous number of hard-to-read pages and will spread a single line of code over multiple pages. Fortunately, print options can be altered. To change print options inside NetBeans:

*File* menu  $\rightarrow$  *Print.*  $\rightarrow$  click the *Print Options* button.

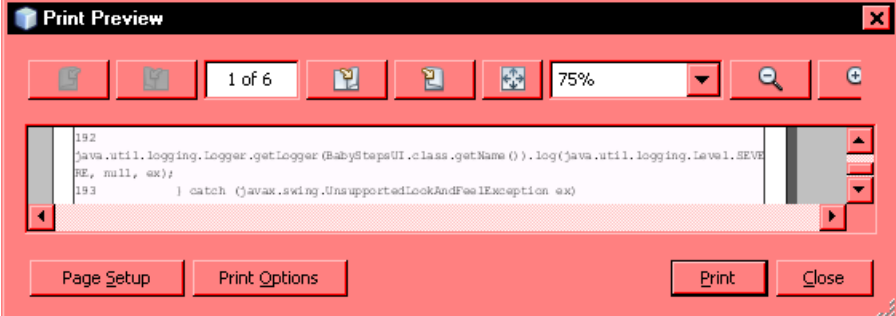

This opens the *Print Options* window.

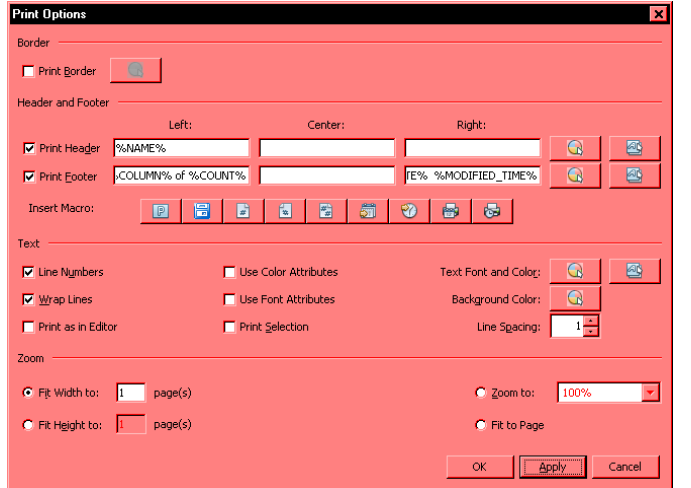

## **Print as in Editor**

First and foremost, note the *Print as in Editor* checkbox at far left in the *Text* section. If this checked, it will print the entire source code, using the formatting options displayed in the source code window. You will not be able to change the font. The only change you can make in the Text section is to check or uncheck the *Line Numbers* box. You have many more options if you uncheck *Print as in Editor*.

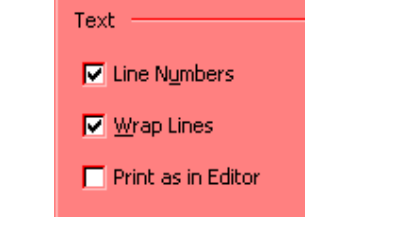

## **Setting the header and footer**

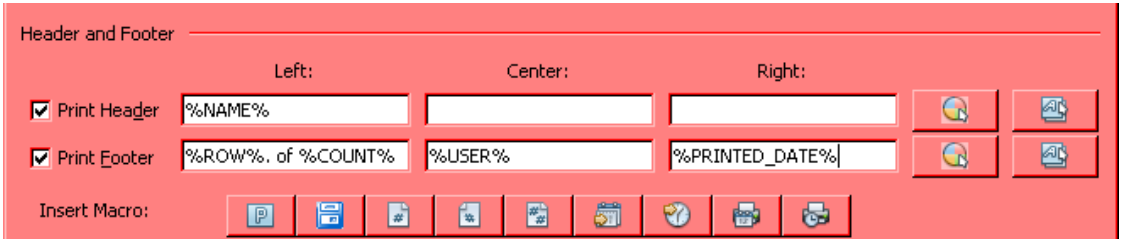

Here are the header and footer options: these can be set by clicking one of the following macros (or using one of the shortcuts: Alt+1 through Alt+9). Click in the box for the desired location (e.g. center footer). You can type in any desired text such as "Chapter 3." You can also click a button for the desired macro, described here:

- 1. Name of printed component: (%NAME%) prints the complete path to the source code.
- 2. User name (%USER%) prints the name of your computer.
- 3. Row number (%ROWS%, of %COUNT%) prints the page number, a period and the page count. For example (assuming that the Wrap Lines box is checked), page 4 of an 8 page document would display as 4.1 of 8.
- 4. Column number: you *DO NOT WANT THIS*.
- 5. Page count (%COUNT%) displays the total number of pages.
- 6. Date last modified (%MODIFIED\_DATE%): the format is yyyy.mm.dd.
- 7. Time last modified (%MODIFIED\_TIME%): military time (24 hours): hh.mm.ss
- 8. Date of printing (%PRINTED\_DATE%)
- 9. Time of printing (%PRINTED\_DATE%).

## **Setting text options: recommendations**

NetBeans "remembers" these settings after you click OK.

Be certain that you check the *Wrap Lines* box! If you don't, a lengthy line of code may be split between two pages. Also, check the radio button for *Fit Width to* and enter 1 in the *pages* field.

To view line numbers in NetBeans: *View* menu *Show Line Numbers*. To print line numbers, check the *Line Numbers* box (below).

If you have selected a block of text, click the *Print Selection* box to print just that block—but don't forget to uncheck it afterwards.

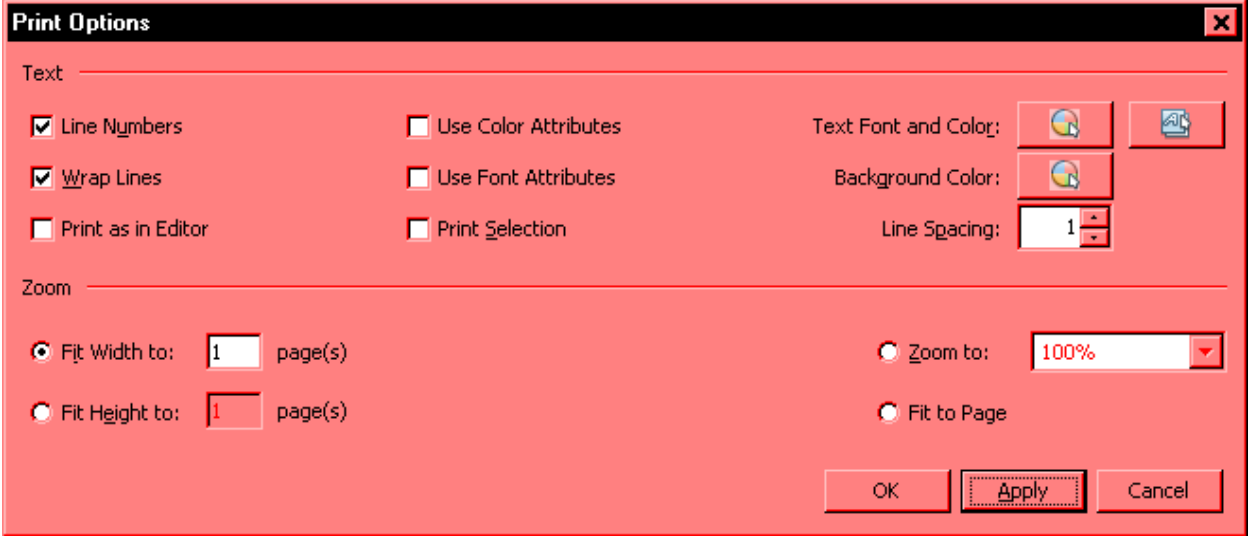

The default font is a dim, gray, Monospace, with loose vertical spacing.

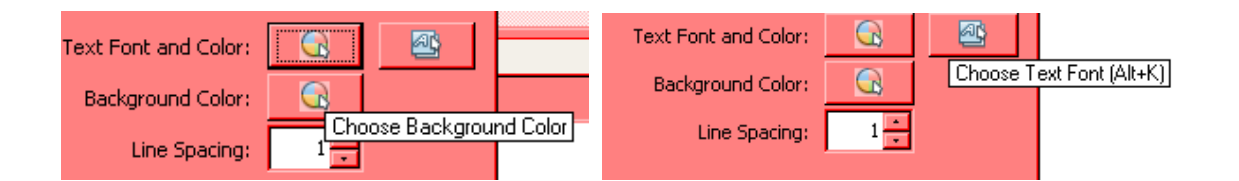

To set the text color, click the *Background Color* button. In the preview area, click the large, black square.

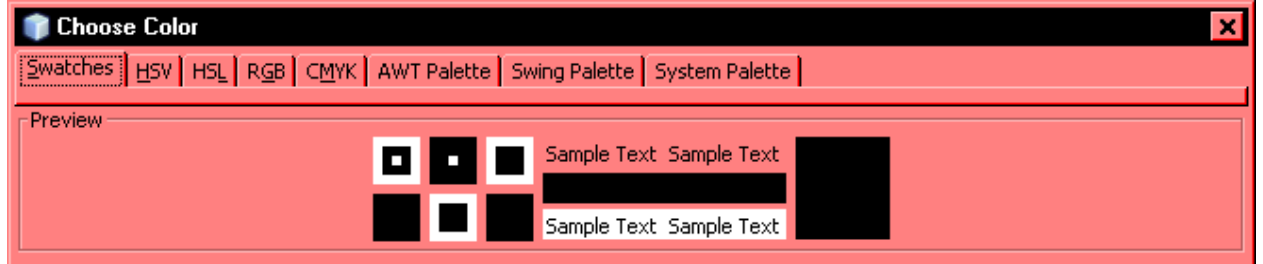

Click the *Text Font* button. Instead of Monospaced, select a preferred font such as Arial or Verdana.

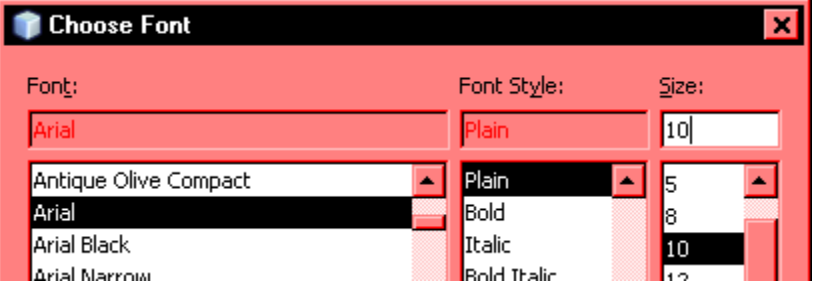

After all changes have been made, click the *Apply* button and click *OK*. The settings chosen will remain in effect until print options are edited next time.